## 【申込内容照会】 (画像は実際の画面と色調等異なります)

パソコン又はスマートフォンを使ってインターネット接続し、いばらき電子申請・届出サ ービスにアクセスしてください。

https://s-kantan.jp/pref-ibaraki-u/offer/offerList\_initDisplayTop.action

## 1 ログイン

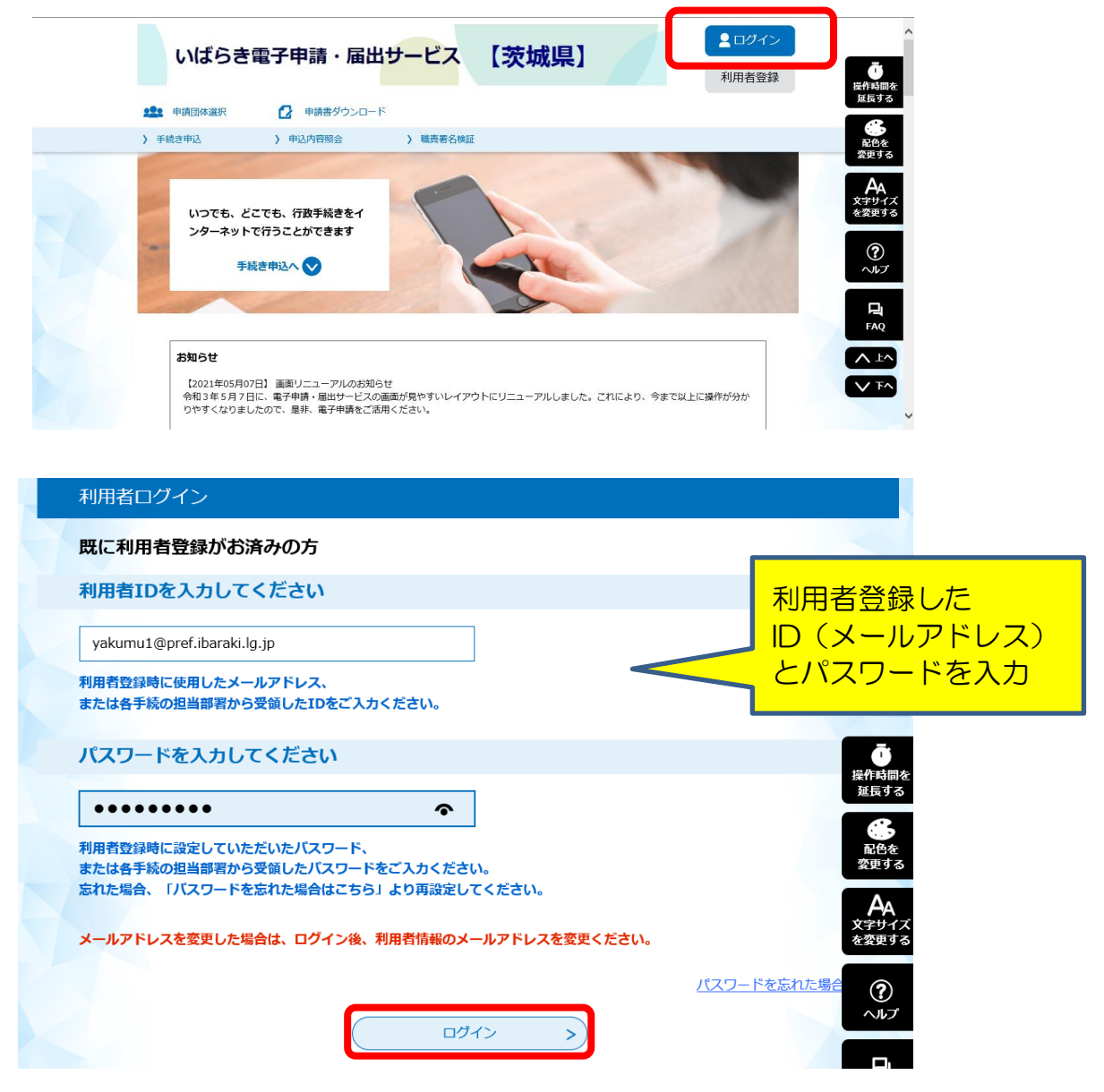

## 2 申込内容照会

申込一覧画面の上部にある、申込内容照会メニューをクリックしてください。

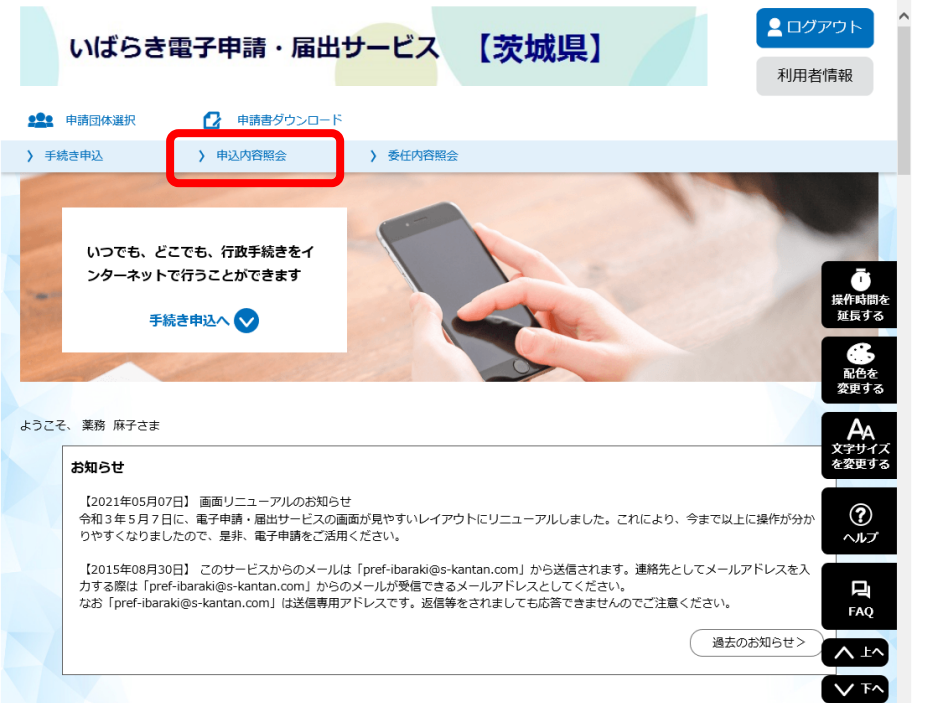

ログインしていない場合は、整理番号入力画面が表示されます。 画面右上のログインメニューで、利用者 ID とパスワードでログインしてから、再度、 申込内容照会メニューをクリックしてください。

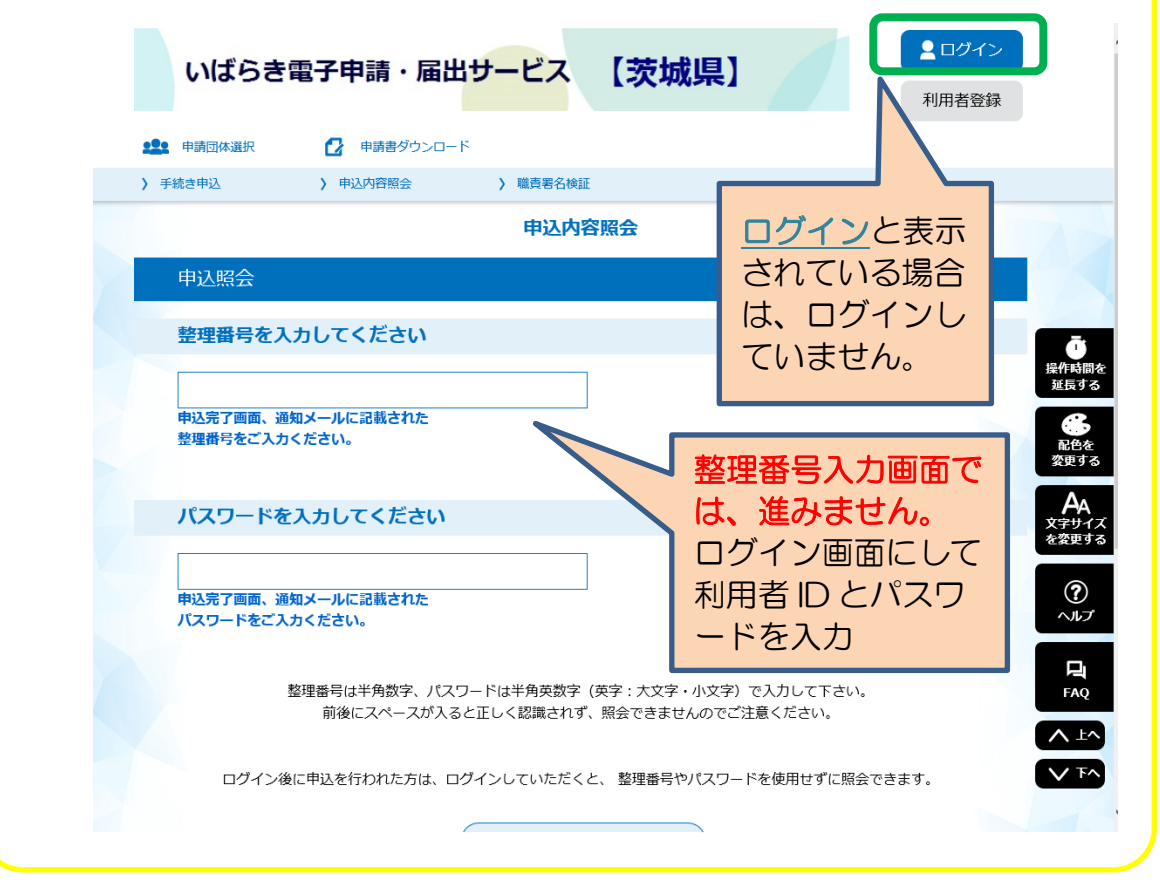

申込一覧から[ 令和●年度毒物劇物取扱者試験 受験申込 ]欄左端の<mark>詳細</mark>ボタンをクリッ クしてください。

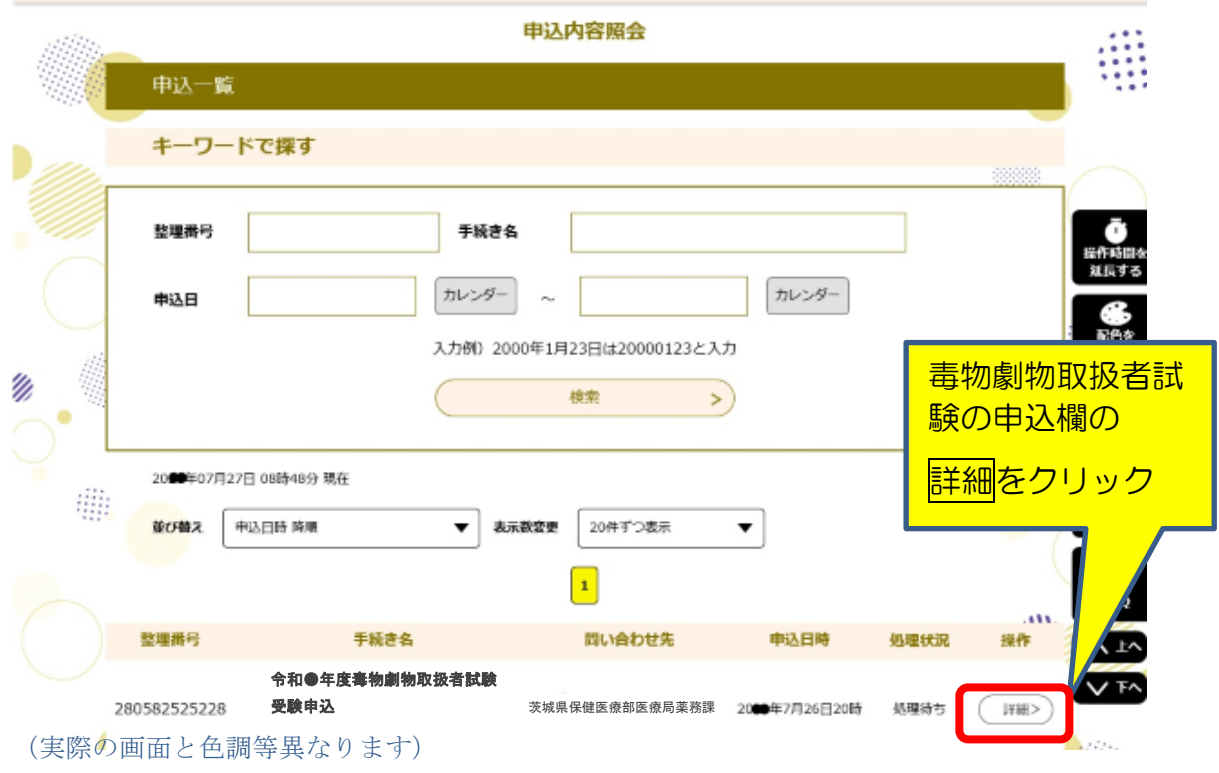

申込詳細画面が表示されますので、内容を確認してください。

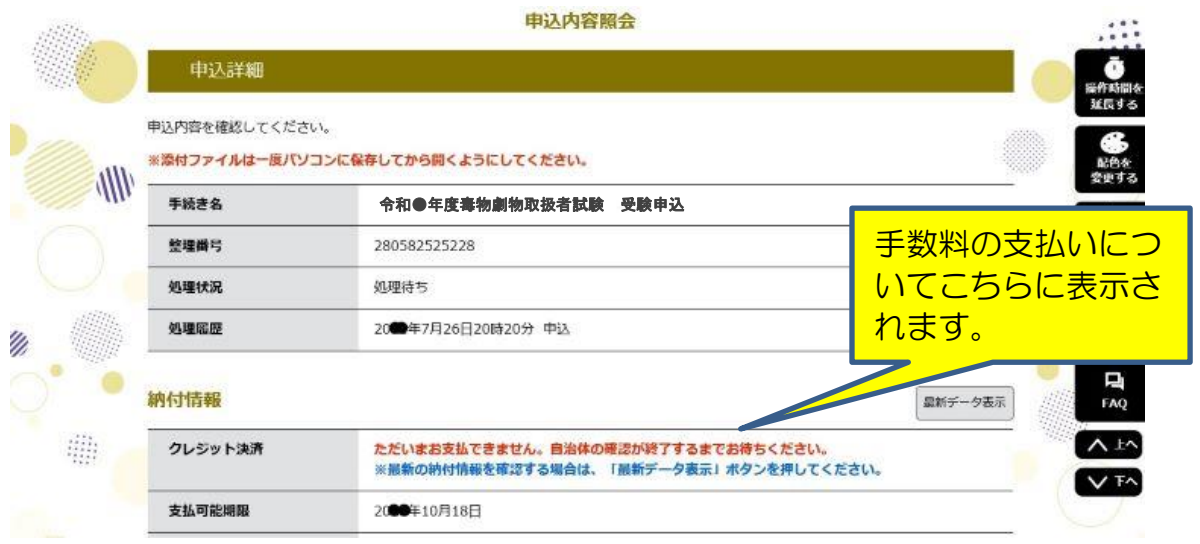

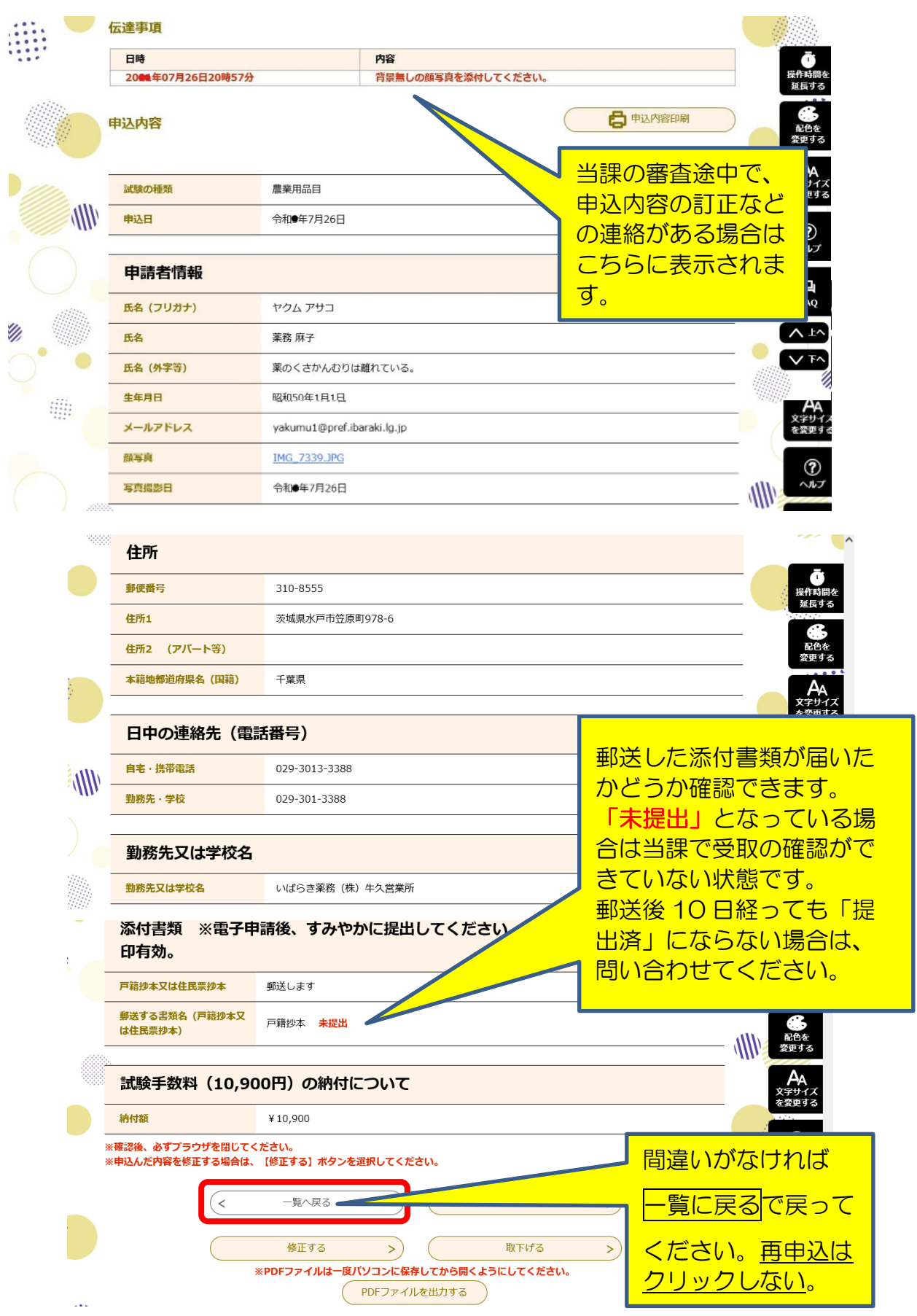

(実際の画面と色調等異なります)

申込内容の修正が必要な場合は、画面下の<mark>修正する</mark>ボタンをクリックして修正してくださ  $V_{\circ}$ 

|     | <b>試験手数料 (10,900円) の納付について</b>                              | Δл<br>文字サイズ<br>を変更する                               |                      |
|-----|-------------------------------------------------------------|----------------------------------------------------|----------------------|
|     | 納付額                                                         | ¥10,900                                            | <b>COL</b>           |
|     | ※確認後、必ずブラウザを閉じてください。<br>※申込んだ内容を修正する場合は、【修正する】ボタンを選択してください。 | ඹ<br>ヘルプ                                           |                      |
|     |                                                             | 再申込する<br>一覧へ戻る                                     | ņ<br><b>FAQ</b>      |
|     |                                                             | 修正する<br>取下げる                                       | 八卦<br>V <sub>F</sub> |
| $-$ |                                                             | ※PDFファイルは一度ハソコンに保存してから開くようにしてください。<br>PDFファイルを出力する |                      |

<sup>(</sup>実際の画面と色調等異なります)

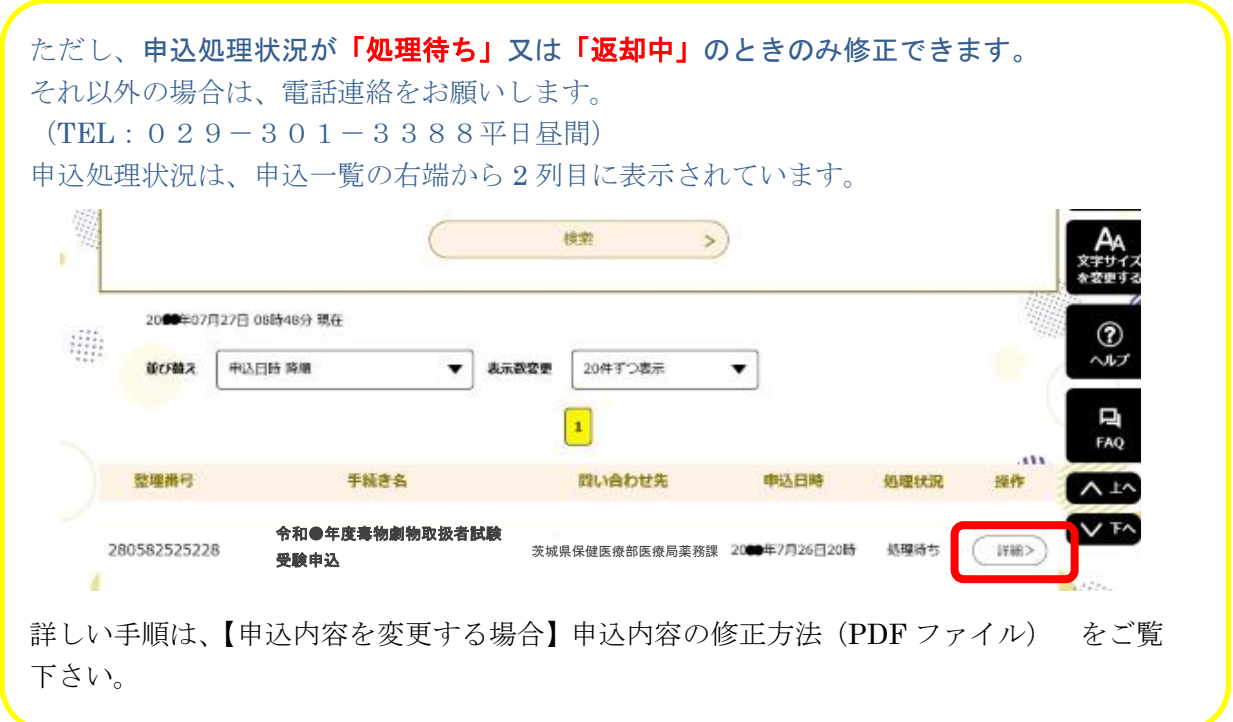

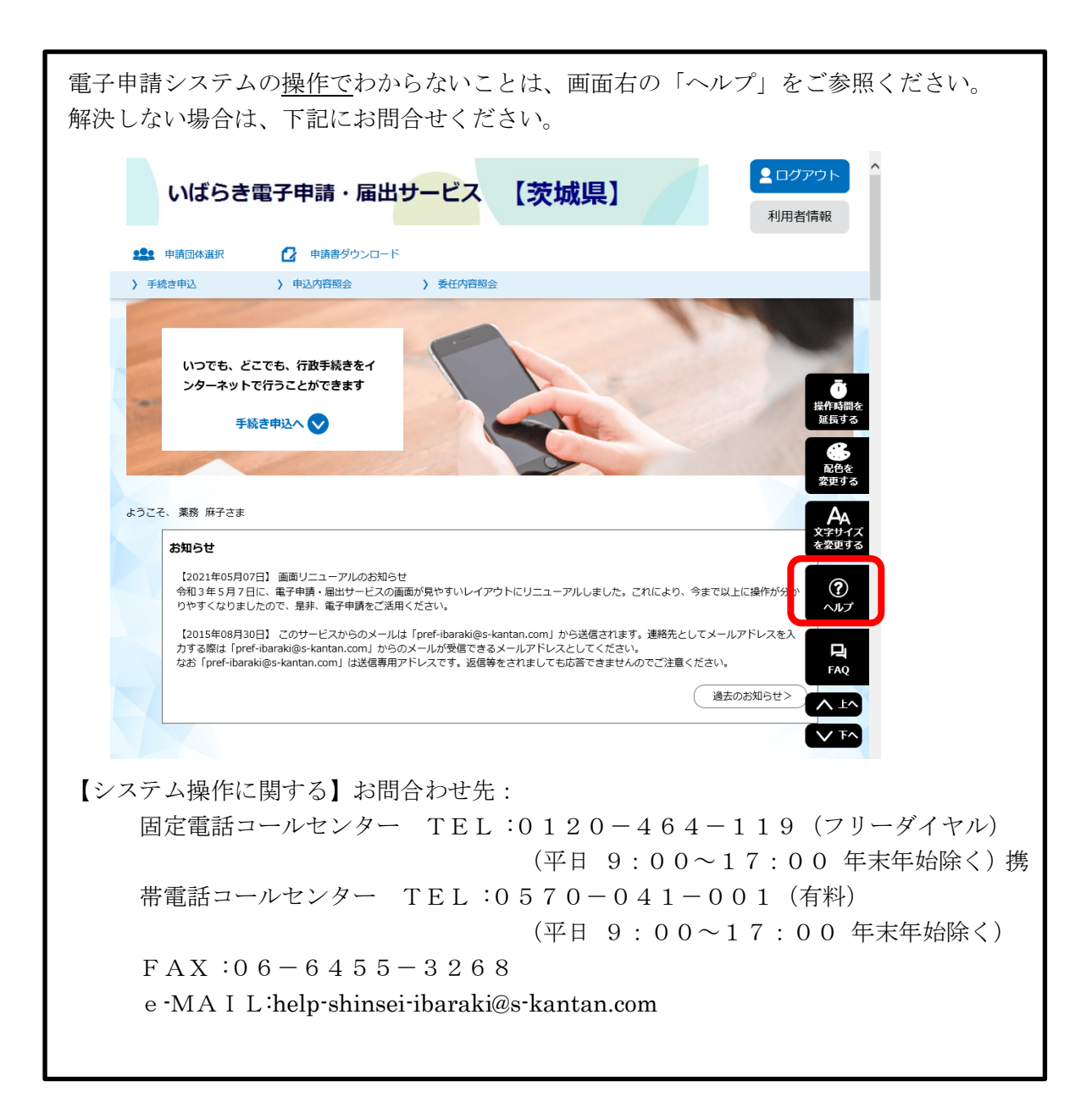